## KAYITLANMA KILAVUZU

1.ADIM: Kesin kayıt hakkı kazanan aday, kesin kayıt tarihleri içerisinde istenilen belgeleri sisteme yüklemek zorundadır. Başvuruda istenilen gerekli belgelerin, sisteme eksik veya hatalı yüklenmesi durumunda, adayın başvurusu geçersiz olacağından aday başvuru hakkını kaybetmiş olacaktır. Bu durumda ortaya çıkan sonuçta Enstitümüzün hiçbir sorumluluğu olmayıp, tüm sorumluluk adayın kendisine aittir.

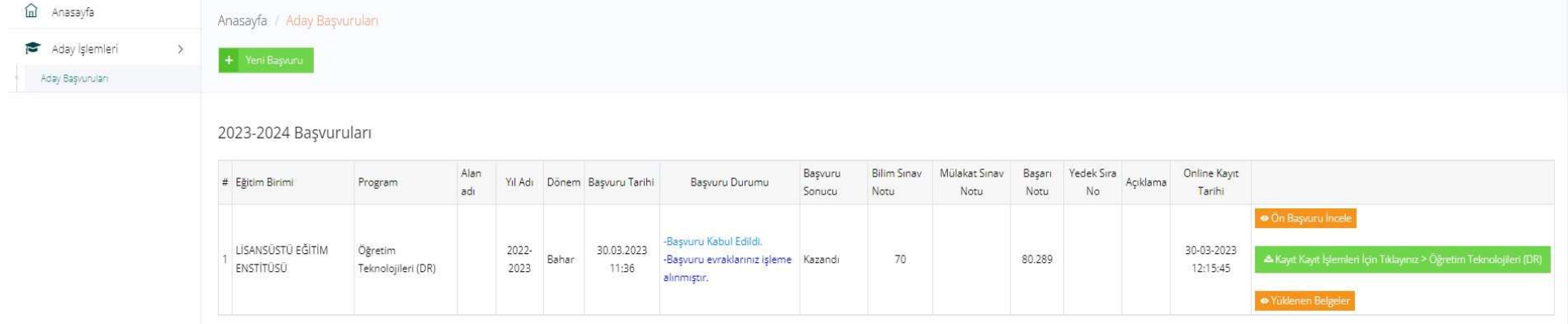

a)Belge yükleme esnasında "Evet, Onaylıyorum" butonunu onaylamak zorunludur.

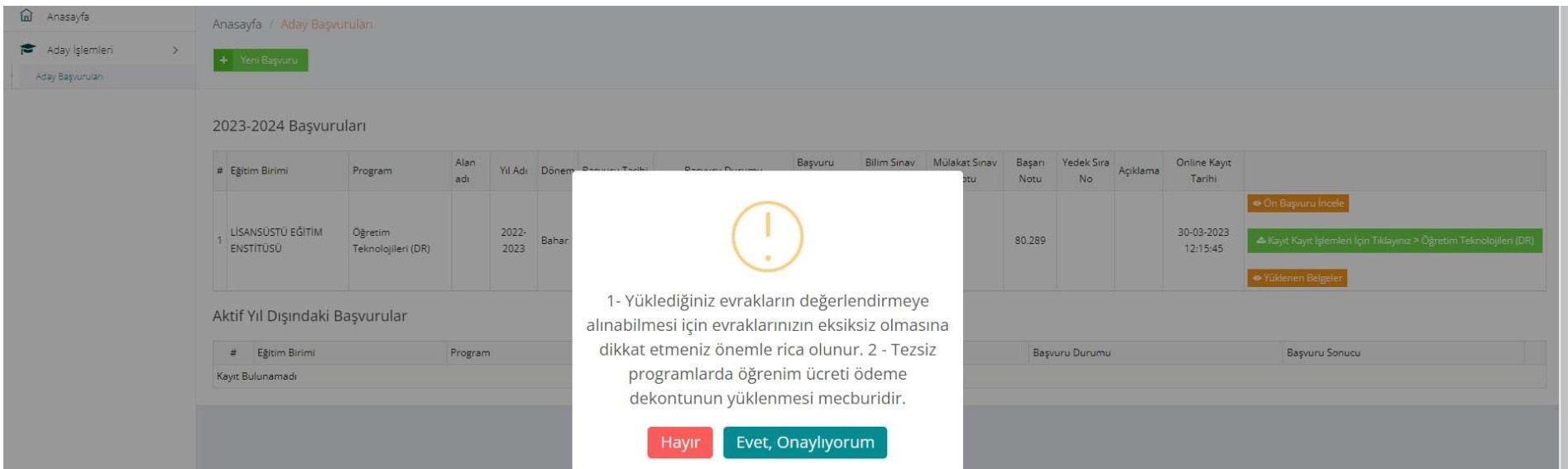

b) Aşağıdaki tabloda yer alan belgelerin tamamı, "Dosya Yükle" kısmından "pdf" dokümanı olarak sisteme yüklenmesi ve yüklenen her bir belge için "Kaydet" butonuna basılarak kaydedilmesi gerekmektedir.

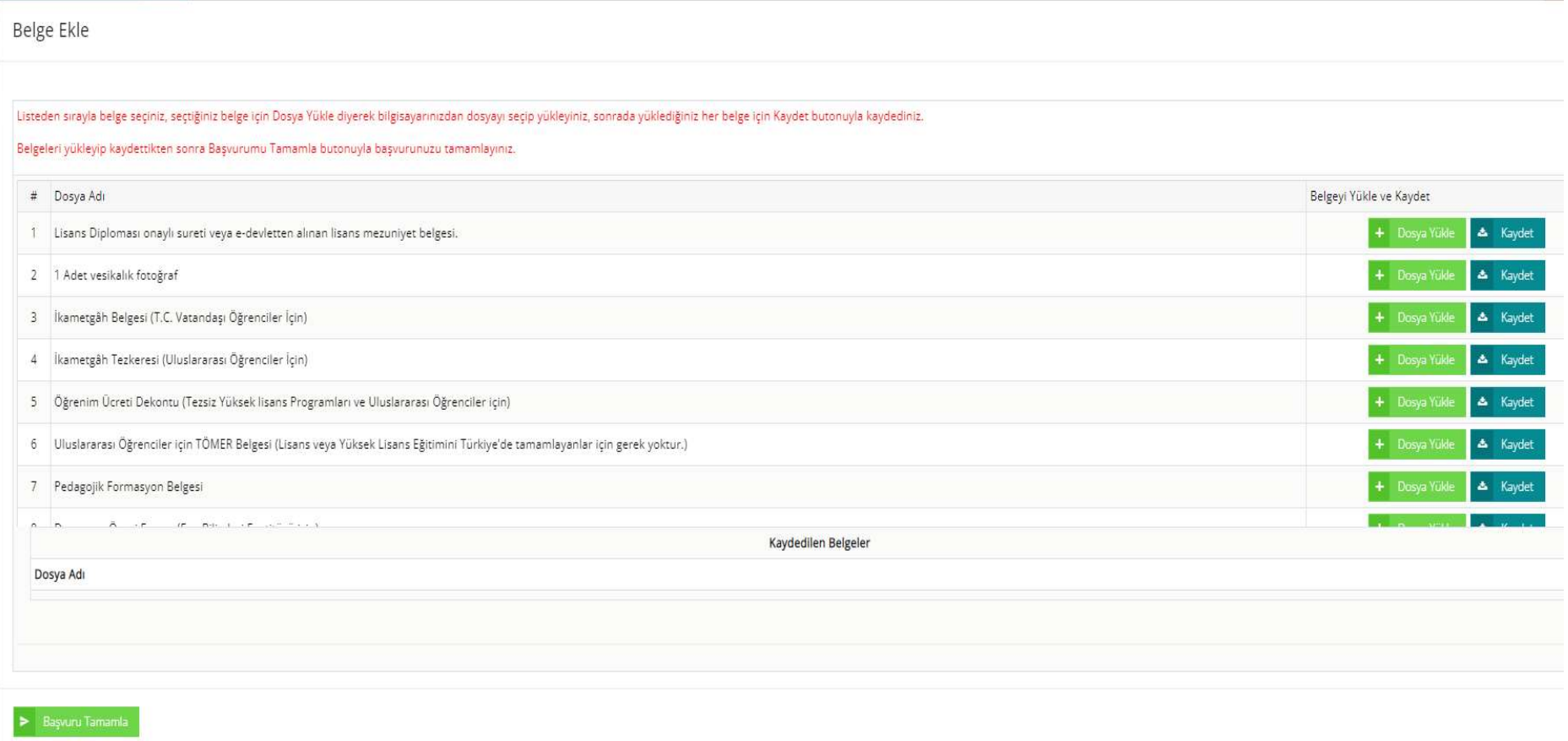

c) Aday sisteme yükleyerek kaydettiği belgeleri, "Dosya Adı" kısmının altında yer alan ilgili belgenin üzerine tıklayarak doğruluğunu kontrol edebilir. Belgelerde yanlışlık olması ya da değişiklik yapılmak istenmesi durumunda, aday ilgili belgenin en sağında yer alan "çöp kutusu" işaretine tıklayarak belgeyi silip, yeni veya doğru belgeyi yükleyebilir.

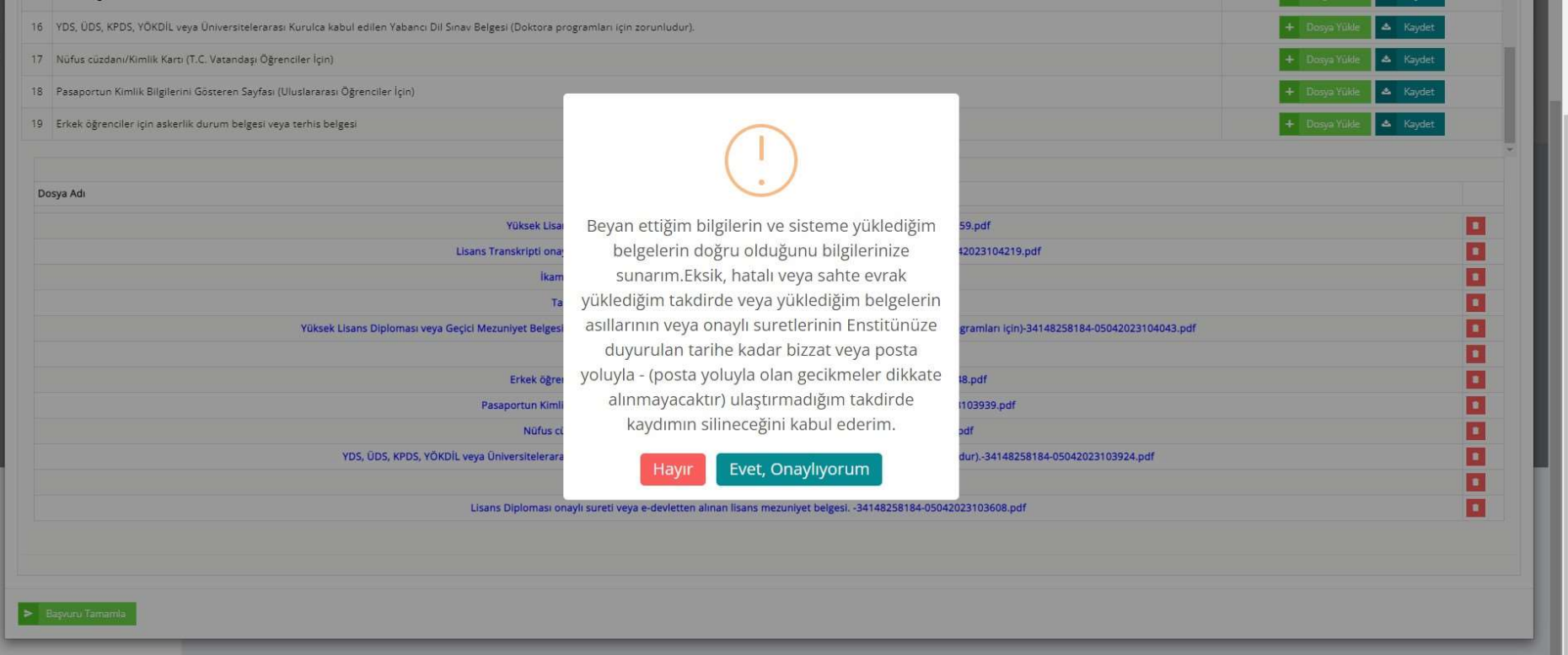

d) Belgelerin doğruluğu kontrol edildikten sonra, herhangi bir sorun yoksa, belgelerin yüklendiği ekranın sol alt köşesinde yer alan "Başvuruyu Tamamla" butonuna tıklanır ve ekranda çıkan pencerede "Evet, Onaylıyorum" seçeneği seçilir. Eğer bir yanlışlık olduğu düşünülür ya da tekrar kontrol edilmek istenirse, "Hayır" seçeneği seçilir ve bir önceki süreçte yer alan aşamalar takip edilir.

- e) Aday başvurusunu tamamlamadığı sürece (başvuru tamamla butonu tıklanmadığı takdirde) evrakları kontrol edebilir, kaldırılabilir veya yeniden yükleyebilir. Ancak başvurusunu tamamladıktan sonra aday bilgi ve belgelerinde herhangi bir değişiklik yapamaz, Enstitüden değişiklik yapılması talep edemez.
- \* Lisansüstü Başvuru sürecince Enstitümüz web sayfasında yayımlanan duyuruları takip etmeniz önemle rica olunur. (https://sbe.karatekin.edu.tr/)
- \* Başvuru yapan adaylar Lisansüstü Aday Başvuru Bilgi Sistemi üzerindeki sonuç ekranında (aşağıdaki ekran görüntüsü) tüm işlem durumlarını takip edebilirler.

## 2021-2022 Başvuruları

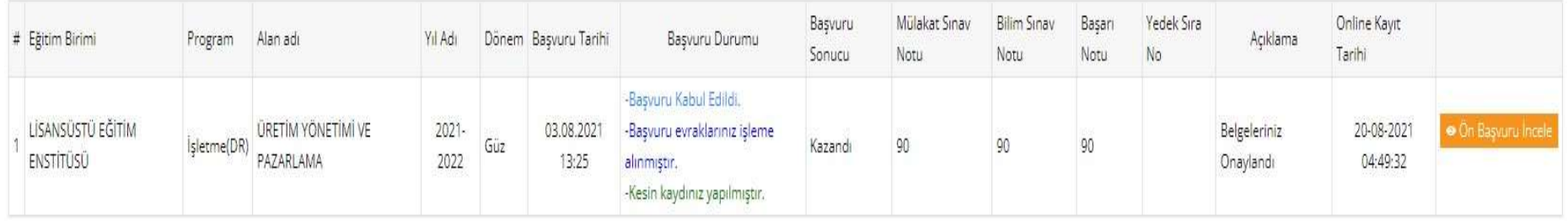

## Aktif Yıl Dışındaki Başvurular

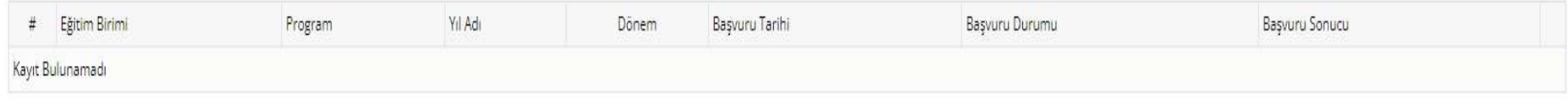

2.ADIM: Sonuç ekranında açıklama kısmında "Belgeleriniz Onaylandı" ibaresi varsa başvurunuz tamamlanmıştır.

Bu aşamadan sonra izlenmesi gereken adımları lütfen unutmayınız!

- \* Öğrenci numaranızı öğrenmeniz gerekmektedir.
- https://obsogrenci.karatekin.edu.tr/OgrenciSorgulama/Index
- \* Kurumsal e-posta adresini almanız gerekmektedir.
- https://ekampus.karatekin.edu.tr/Login/LearnMailAddress

## \* AKADEMİK TAKVİMDE BELİRTİLEN TARİHLER ARALIĞINDA MUTLAKA DERS KAYDINIZI YAPINIZ.

Eğitim-Öğretim sürecinde başarılar dileriz.